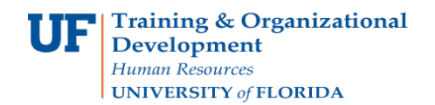

## **Instruction Guide**

## **Modify a Travel Authorization**

Follow these steps to modify an existing Travel Authorization. To complete these tasks, you must have the UF\_EX\_EMPLOYEE security role. To learn more, consider taking PST930 Travel and Expense.

## **1.** Login to **myUFL**.

- Open an internet browser
- Navigate to my.ufl.edu
- Click the Access myUFL button
- Enter your GatorLink username and password
- Click the Login button
- 2. Navigate to: **NavBar** > **Main Menu** > **My Self Service > Travel and Expense > Travel Authorizations**.
- 3. The options on the Travel Authorization page:
	- **Create/Modify**: Create or modify a new Travel Authorization to submit for approval or save for later or to change an existing Travel Authorization.
	- **Print**: Print a hard copy of the Travel Authorization.
	- **View:** View the status of a Travel Authorization
	- **Delete:** Delete a Travel Authorization from the system that was never approved.
	- **Cancel:** Cancel a Travel Authorization that has already been approved but never used that is holding funds.
- 4. Click the **Create/Modify** link.
- 5. Enter EMPL ID by selecting **Find an Existing Value**.
- 6. Enter the UFID of the traveler in the **Empl ID** field and click **Search**.
- 7. Select the travel authorization to be modified.
- 8. Modify as needed. When modifications are complete, select **Save for Later**.
- 9. Once it is saved, select **Summary and Submit.**
- 10.Verify the total.
- 11.Check the box that states: "By checking this box, I certify these costs are reasonable estimates and comply with expense policy."
- 12.Select the **Submit Travel Authorization** button.
- 13.Click **OK** to submit or **Cancel** to make changes.

If you need assistance with…

- Technical issues, contact the UF Help Desk at 392-HELP or [helpdesk@ufl.edu](mailto:helpdesk@ufl.edu)
- Policies and Directives, contact the Travel Office at 392-1241